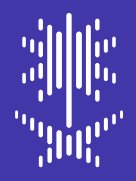

الـهـيــئــة الــعــامــة للإحصــاء<br>General Authority for Statistics

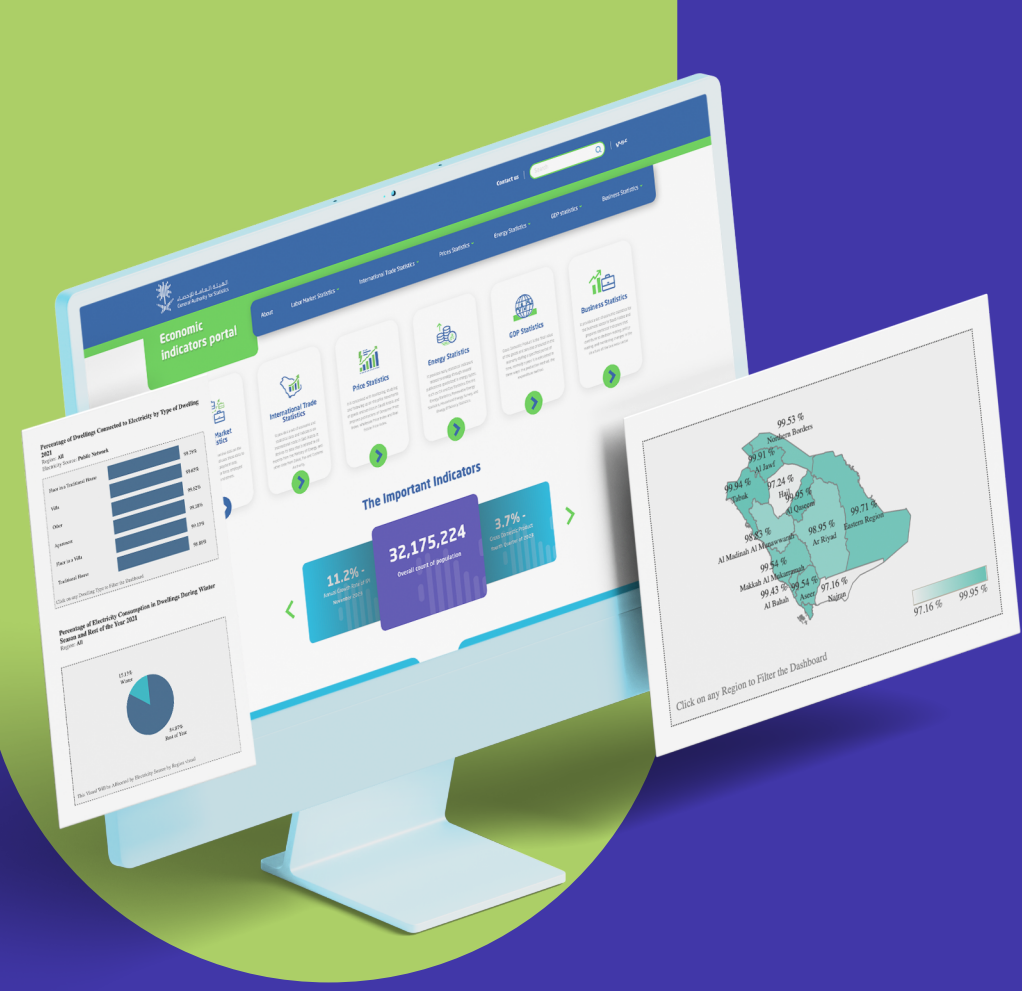

## **Economic Platform User Manual** 2024

## **Table of Content**

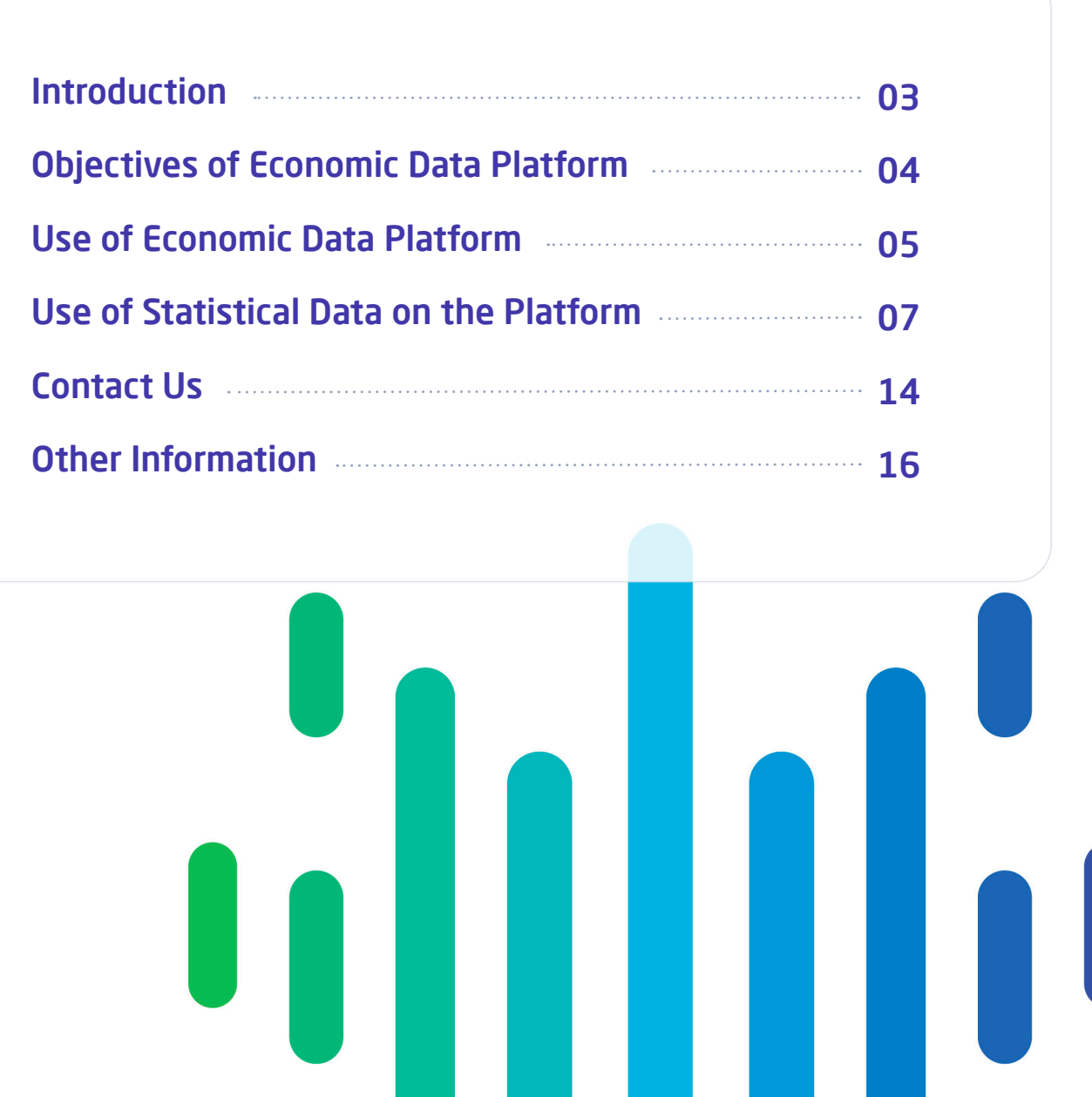

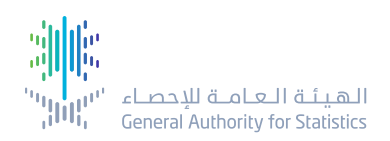

### **Introduction**

The Economic Data Platform is a platform for Saudi economic affairs, serving as a comprehensive database for all economic data and statistical indicators in the Kingdom. The platform provides statistical data on: prices, energy, gross domestic product (GDP), international trade, labor market, and business statistics in the Kingdom, in addition to many other economic statistics. It displays data in various interactive formats, allowing users to review information through graphical representations and diverse dashboards. Each economic indicator displayed on the platform is divided into several sections, with each section containing additional indicators that offer more specific information. Access to the data in each section is straightforward and user-friendly. The platform enables immediate and professional display of any required economic indicators and is regularly updated to ensure accurate and up-to-date data. It is characterized by the ability to proactively collect data through the compilation of administrative data from various sources.

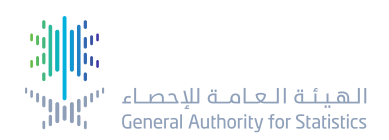

## **Objectives of economic data Platform**

- Facilitate the understanding of Saudi economy movement for researchers and those .interested
- Provide economic statistical data that supports decision and policy makers.
- Contribute to achieving the goals of Saudi Vision 2030 and developing the national .economy
- Provide statistical indicators and economic metadata about the Kingdom easily and .conveniently
- Meet the economic data requirements of government entities and other entities both locally and internationally.
- Utilize economic statistical data for integrating roles with government entities and .individuals

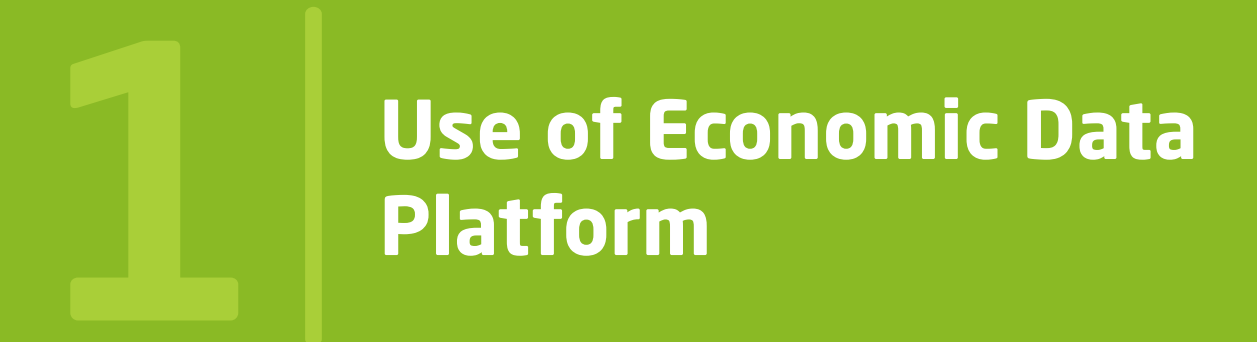

- Use of Platform
- User Interface English/Arabic

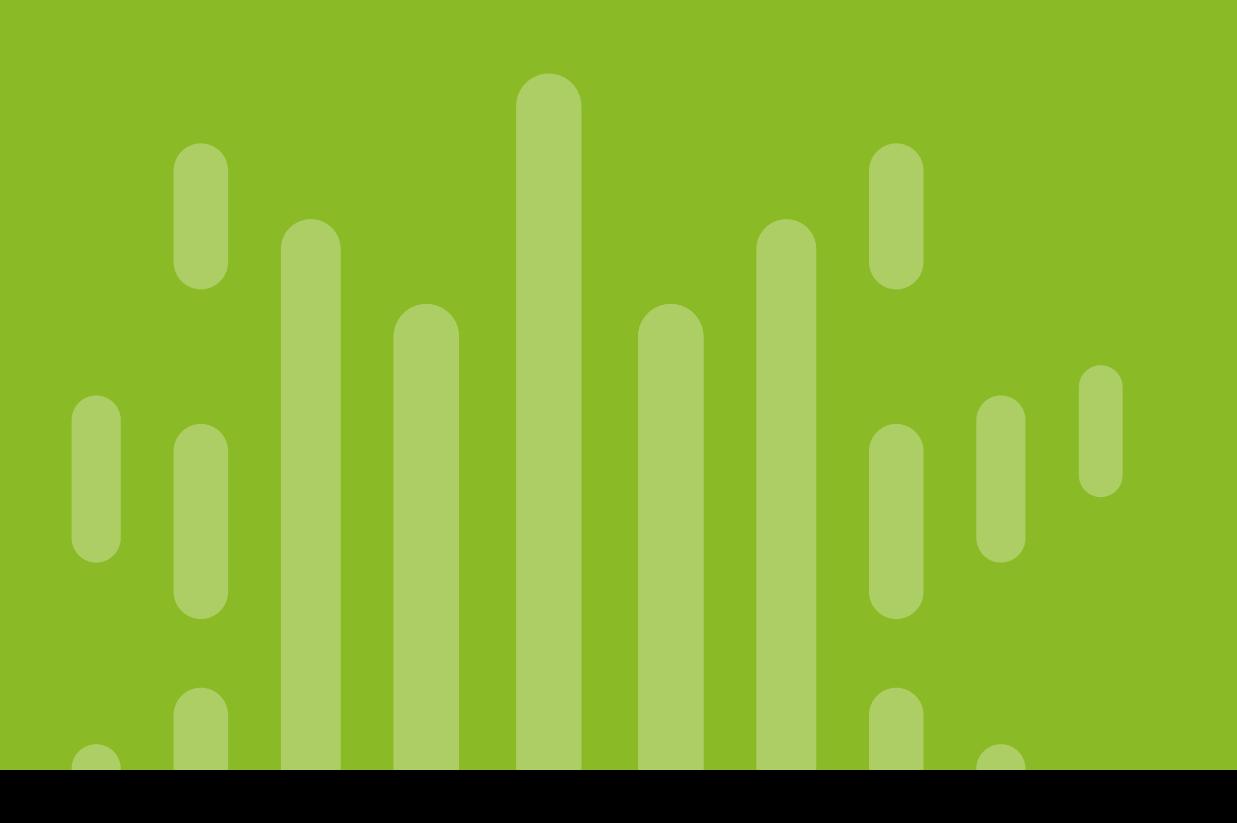

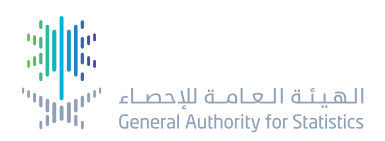

## **Use of Economic Data Platform**

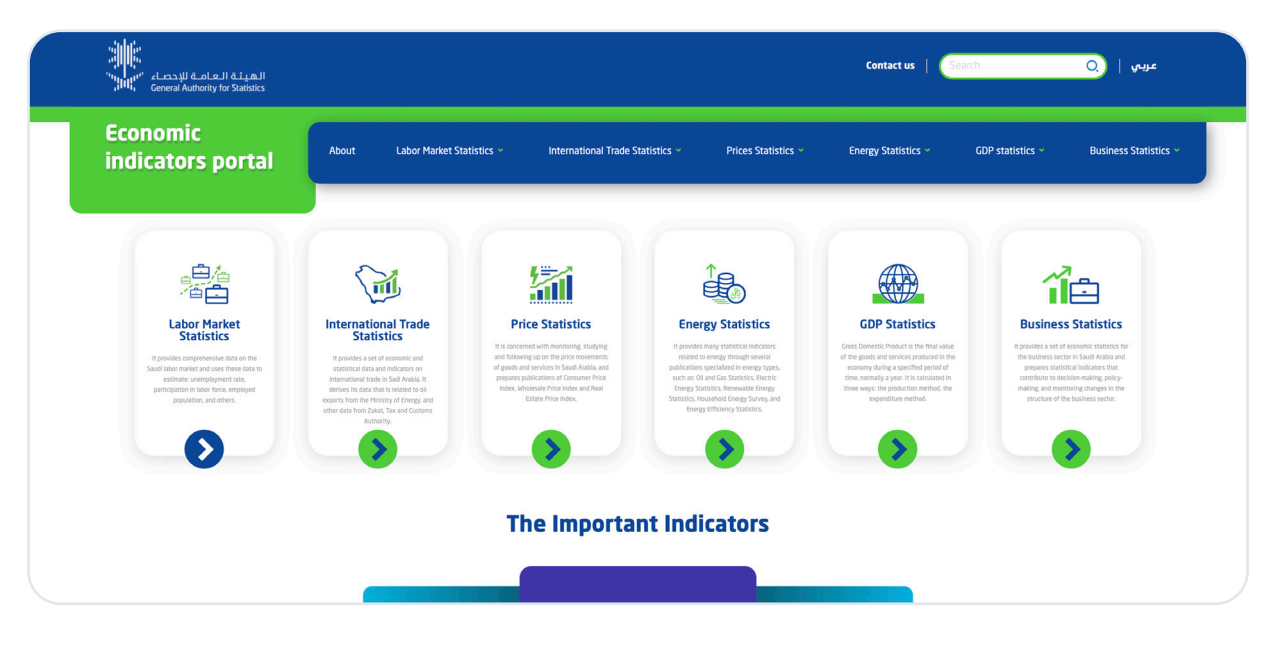

Figure 1 - Homepage

#### **1.1 Use of Platform**

If you want to use the economic platform of the General Authority for Statistics, go to the platform's official website and start exploring and utelizing the economic statistical data available there, taking advantage of all its features.

#### **1.2 User Interface English/Arabic**

The economic platform's interface includes a language icon that enables users to toggle between Arabic and English by clicking on the language icon shown in the red

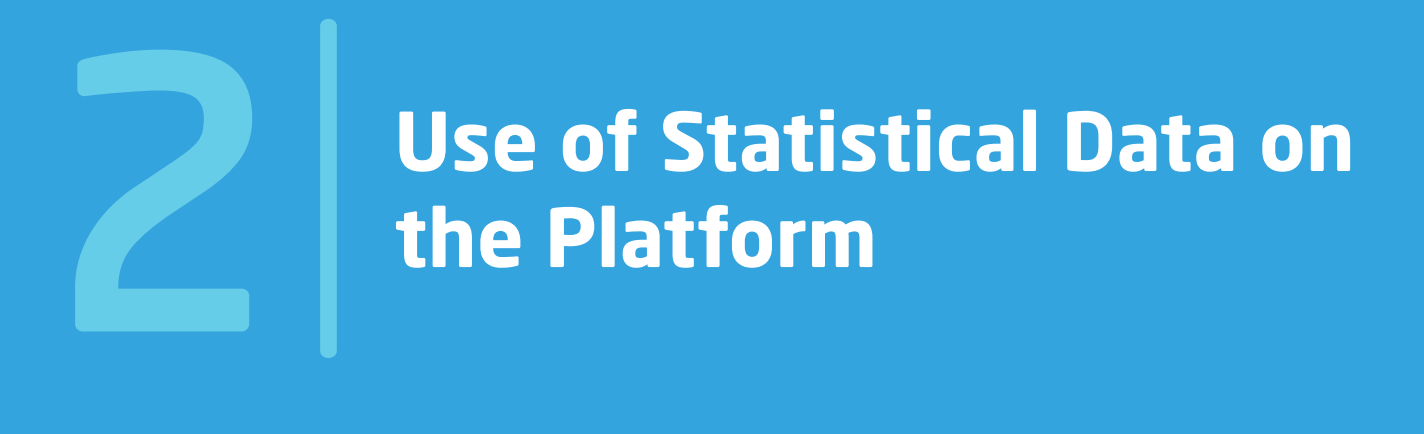

- Homepage
- Hierarchical structure for statistical topics lists

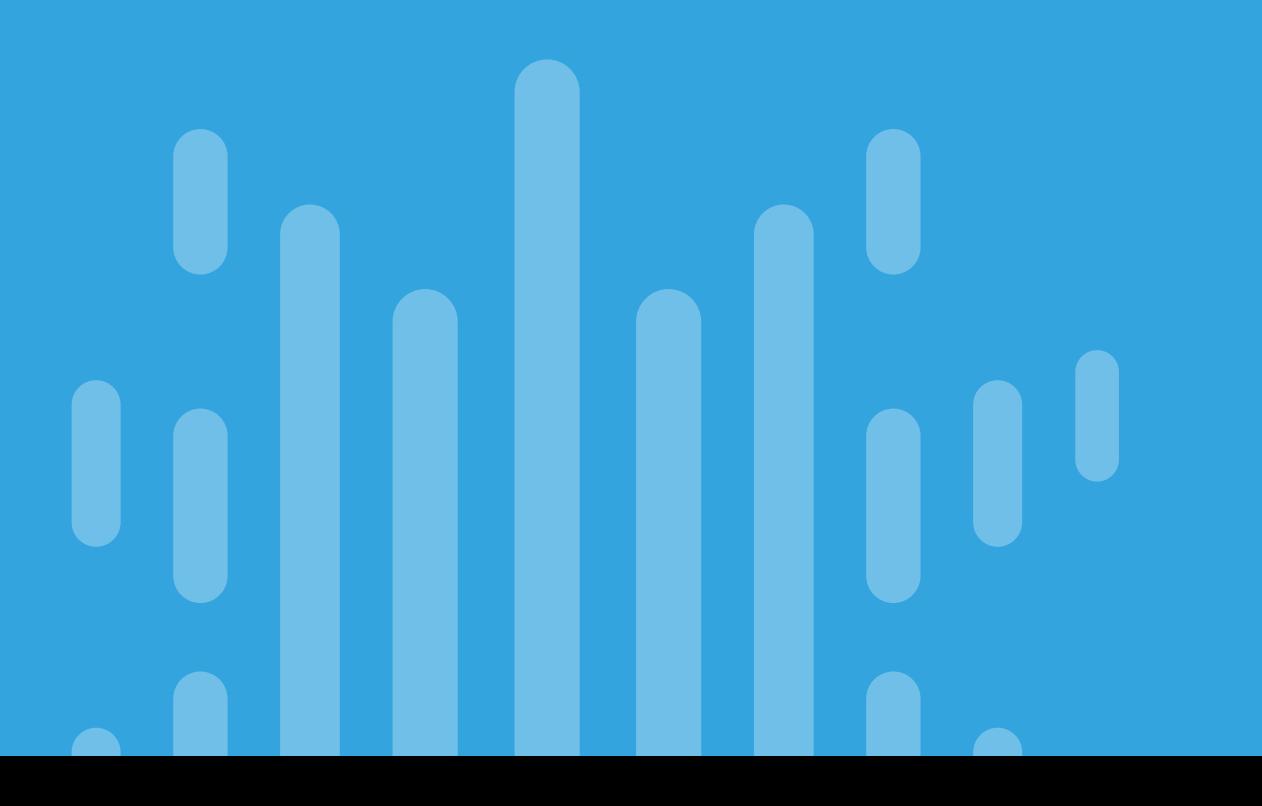

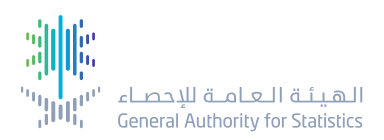

## **Use of Statistical data Available on the Platform**

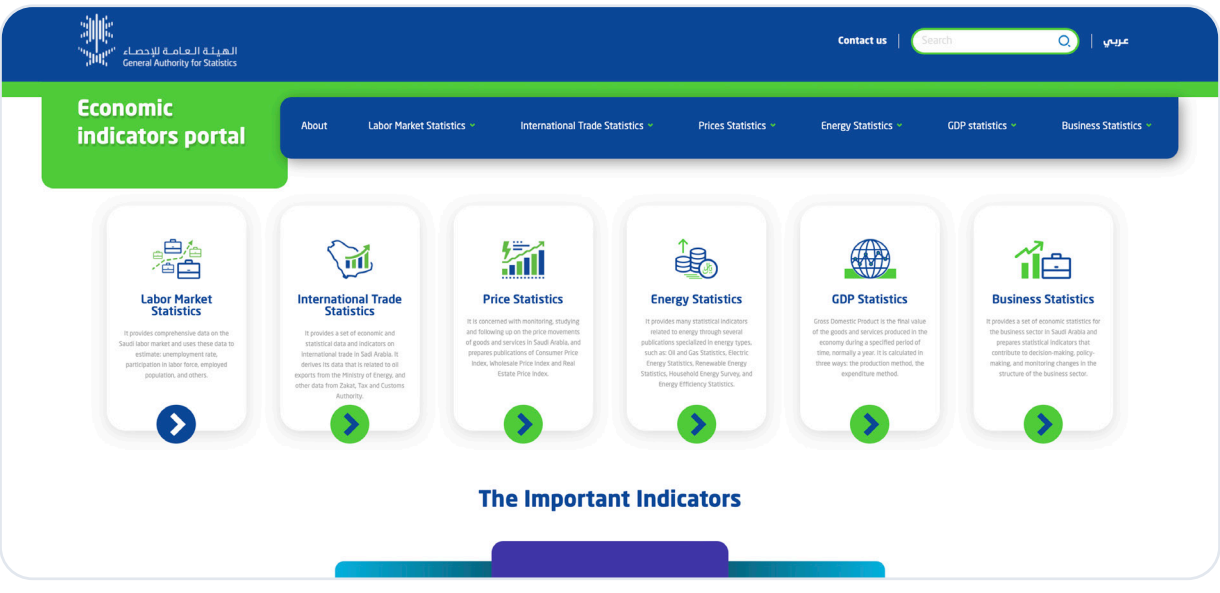

Figure 2 - Homepage

#### **2.1 Homepage**

To explore the Economic Data Platform of the General Authority for Statistics, you can navigate through the platform<sup>is</sup> website using the main dashboard. The homepage provides elements that enable the user to access statistical data through:

#### **1.** Search Bar

Enter a keyword related to the statistical data you wish to find. The search results for statistical products will be displayed on a separate page containing the keyword entered in the search bar

#### **Us Contact 2.**

On the «Contact Us» page, you can find information on how to contact the General Authority for Statistics (GASTAT).

#### **Card Topic Statistical 3.**

The statistical topic card provides the title and detailed description of the topic. Through the statistical topic card, you can view all relevant topics in a hierarchical way, which offers access to statistical data using the tools and services available on the platform.

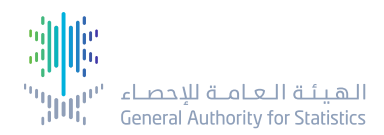

#### **Indicators Main 4.**

This section presents five primary indicators accessible directly via cards. Each card indicates the indicator is value and name, as well as the date of its most recent update.

 **(Note: The source of population count is the Saudi Census 2022, therefore it is not .(periodically updated**

#### **Information Additional 5.**

Located in the lower banner of the page, this section offers valuable details about the policies used on the statistical data platform, which are applicable when utilizing the available statistical data. It also includes links to social media platforms.

#### **2.1.1 Access to Statistical Data**

Statistical data can be accessed through the Statistical Topic Card.

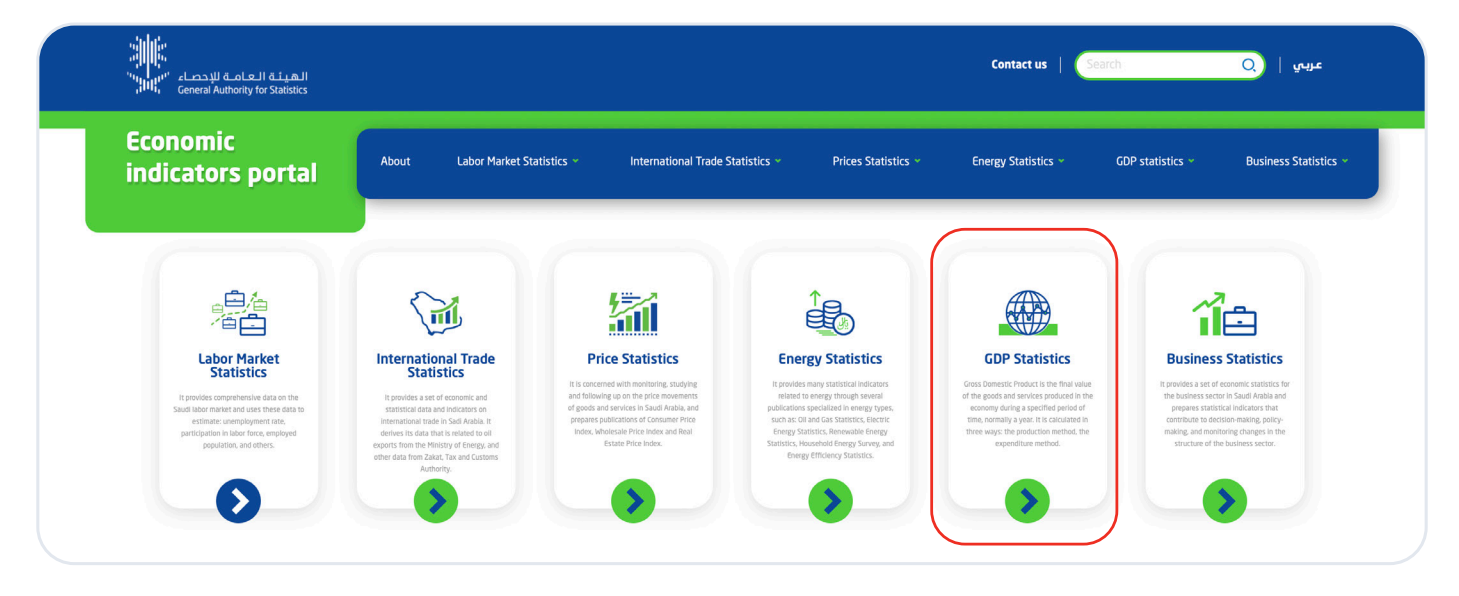

Figure 3 - Statistical topic card

The next section explains how to utilize the statistical data on the platform using different tools and services.

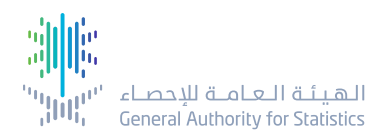

#### **2.1.1.1 Accessing Statistical Data through Interactive Dashboards**

To navigate and use the statistical data through interactive dashboards, follow these **:steps**

- **1.** Position the cursor and select the statistical topic card, which will reveal the accessible tools and services.
- **2.** Clicking on the statistical topic card will redirect you to a page that provides a detailed description of the statistical subject, along with a hierarchical structure display of its relateed subtopics.

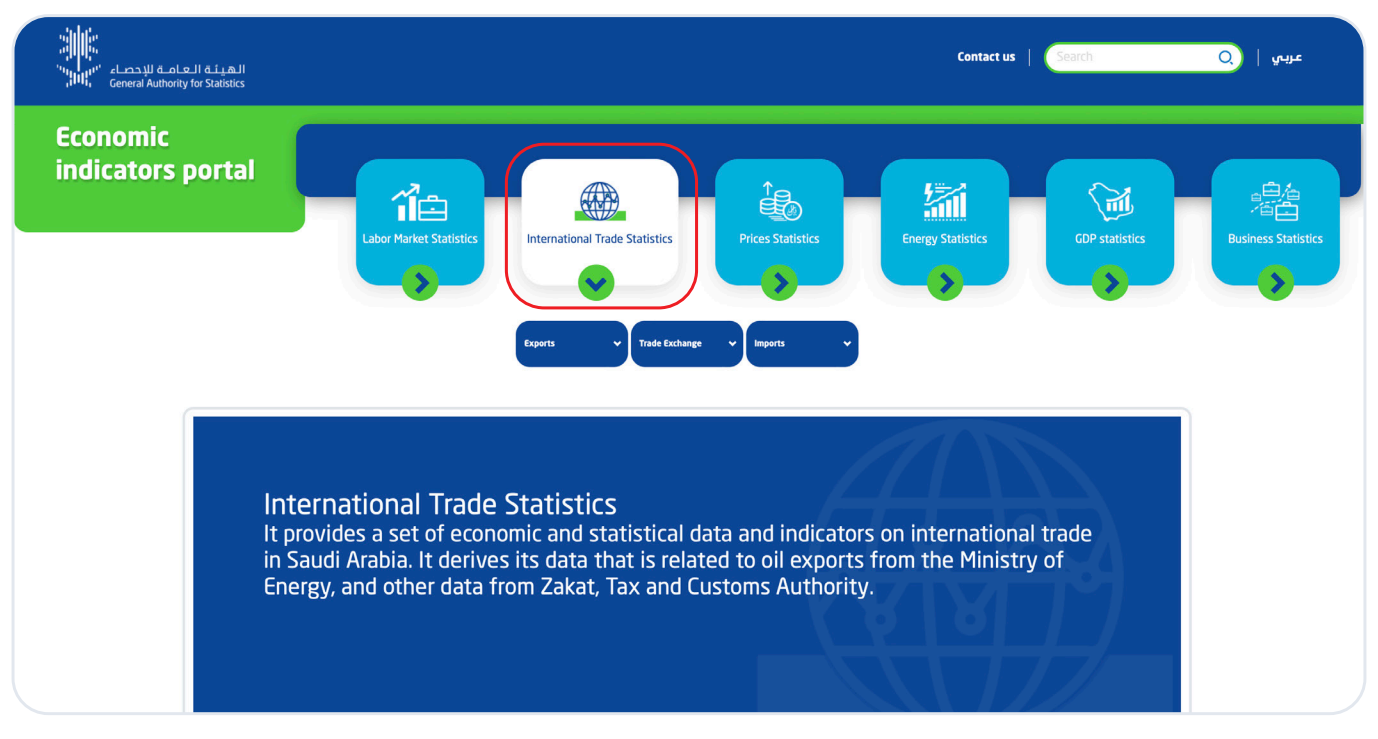

Figure4 - Statistical topic card (Interactive dashboard)

**3.** To access the interactive dashboards of a statistical topic, click on the lists of the subtopics associated with the statistical topic. These appear in a hierarchical structure when the interactive dashboard option is selected. The main topic card is shown in white, whereas the subtopic card is in green.

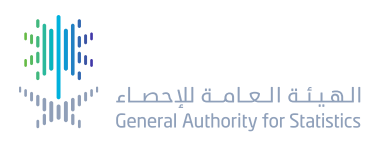

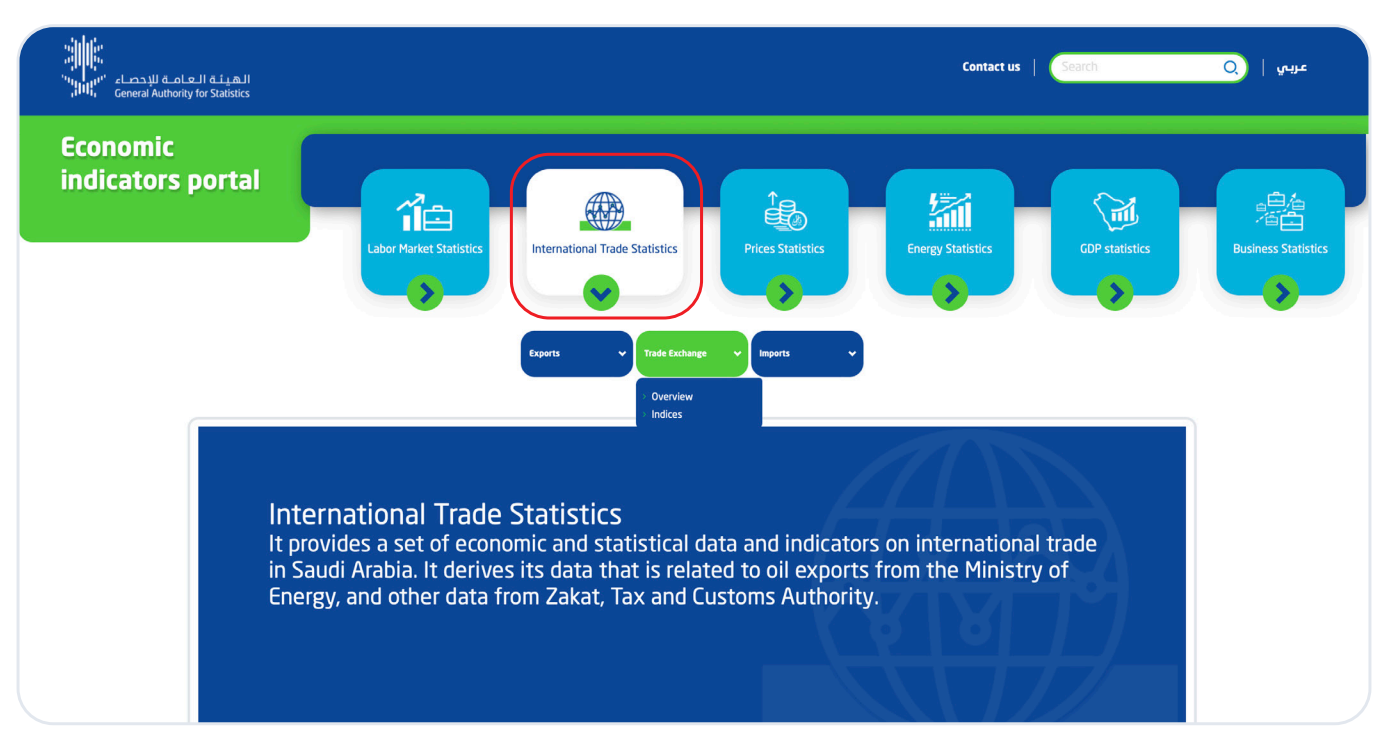

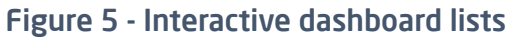

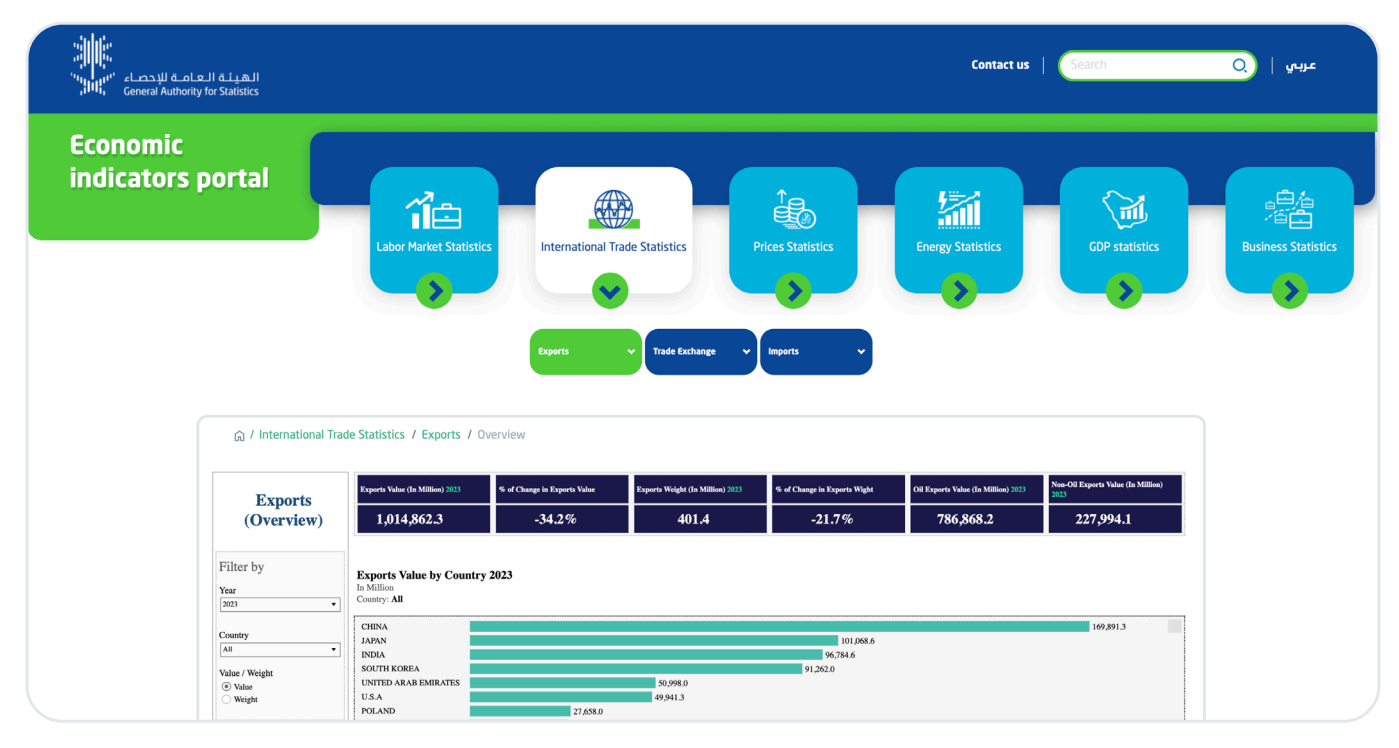

Figure 6 - Interactive dashboard lists

4. Interact with the content on the interactive dashboard to use the data. For detailed features and interaction methods, please refer to the Interactive Information dashboard section.

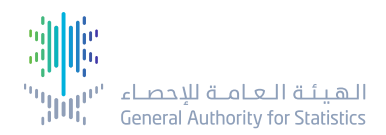

#### **2.1.2 Statistical Topics Search Bar**

The search bar is another method to find data on GASTAT's economic data platform. Users need to enter a keyword, the name of the needed statistical data, or the name of the indicator.

Click on the search icon  $\overline{Q}$ , for the results. The search results will be listed on a separate pop-up page

To access the data in the results list, click on the statistical report link.

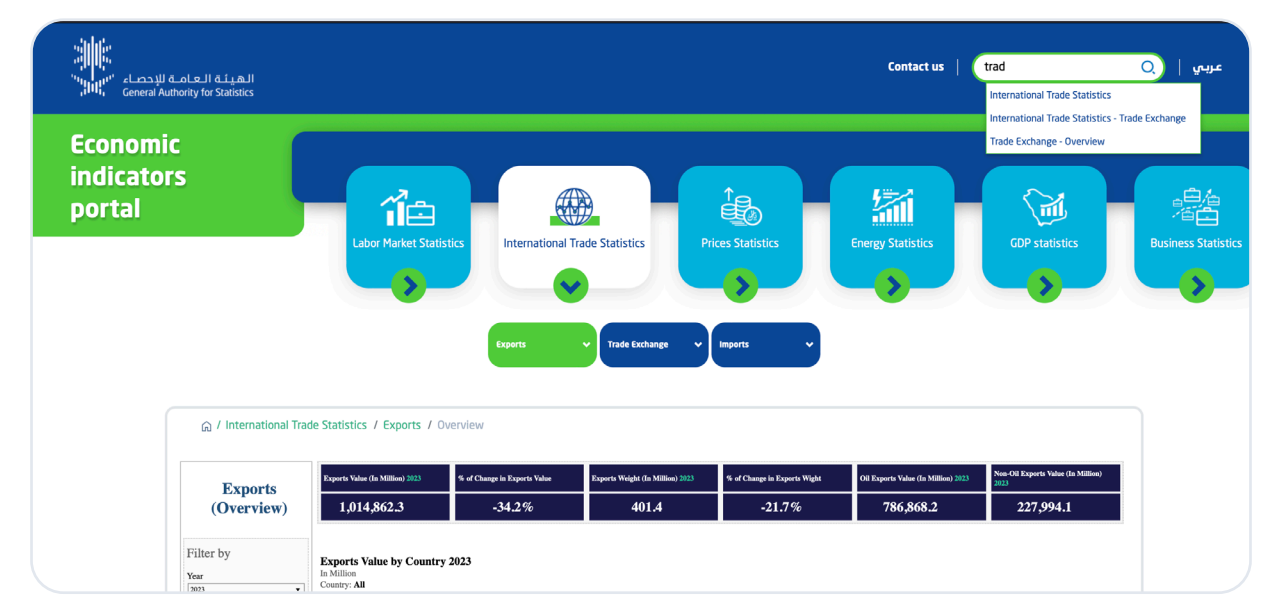

Figure 7 - Search results by using search bar

#### **2.1.3 Tools and Services**

#### **Dashboards Interactive 1.**

The interactive dashboard in the economic data platform is a tool that collects statistical data from various sources to provide visualizations and analyses of the data. The data is divided and displayed in different graphical formats within the interactive dashboard, enabling users to view the data in various ways to answer their questions. It can be used for making data-driven decisions.

#### The interactive dashboards of the economic data platform includes the following **:feachers**

- Information card, which presents one statistical fact.
- Filters on the right or left side of the page, depending on the language used, come in various forms such as dropdown lists for selection or single-choice buttons (Radio Buttons).

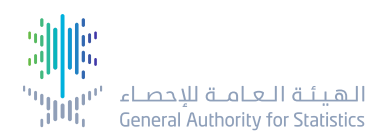

- A variety of interactive chart types, including vertical or horizontal bar charts, or line charts. These can be interacted with by clicking on them to filter data or by hovering to reveal additional information (bar graphs, column charts, pie charts, etc.), allowing interaction and to filter data or display information.
- An interactive map, which can be clicked on for filtering data on the interactive dashboard.
- Integrated interactivity between charts, where clicking on one chart triggers a response in related charts.
- Display of metadata associated with the data in the interactive dashboard.
- Options to download data (as PDF or image) from the interactive dashboard

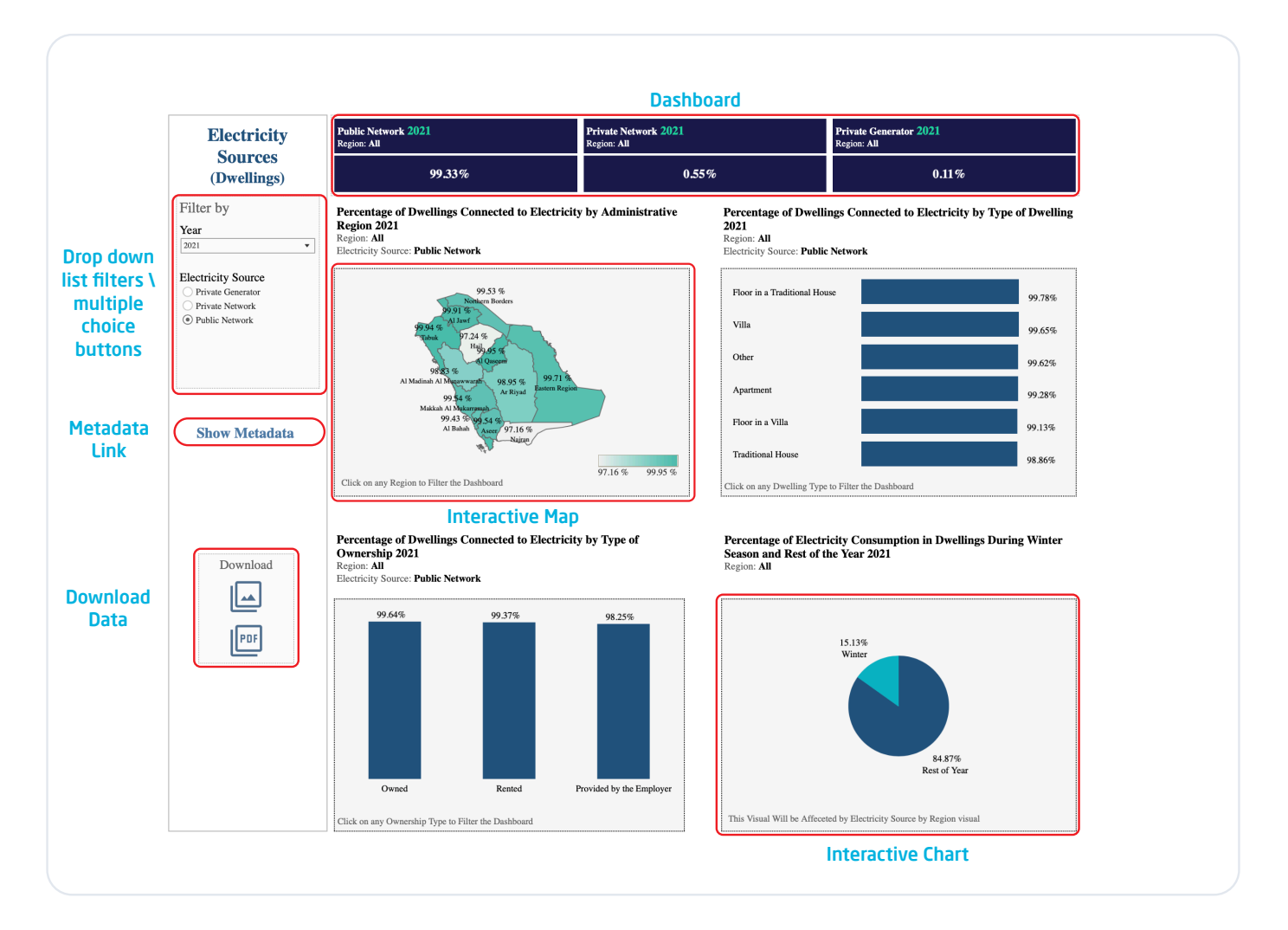

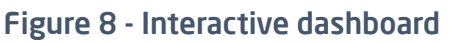

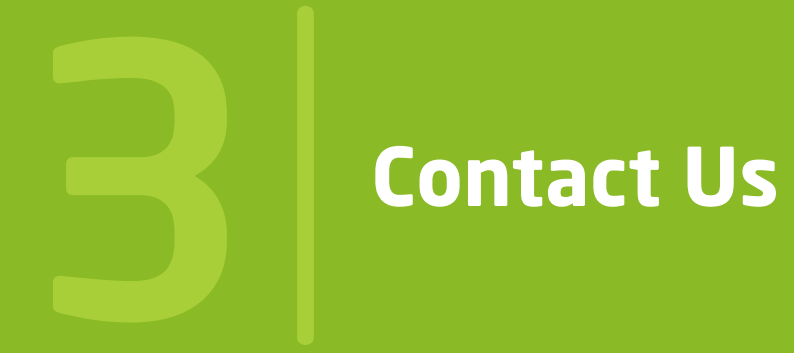

- Communication Channels
- Contact Information

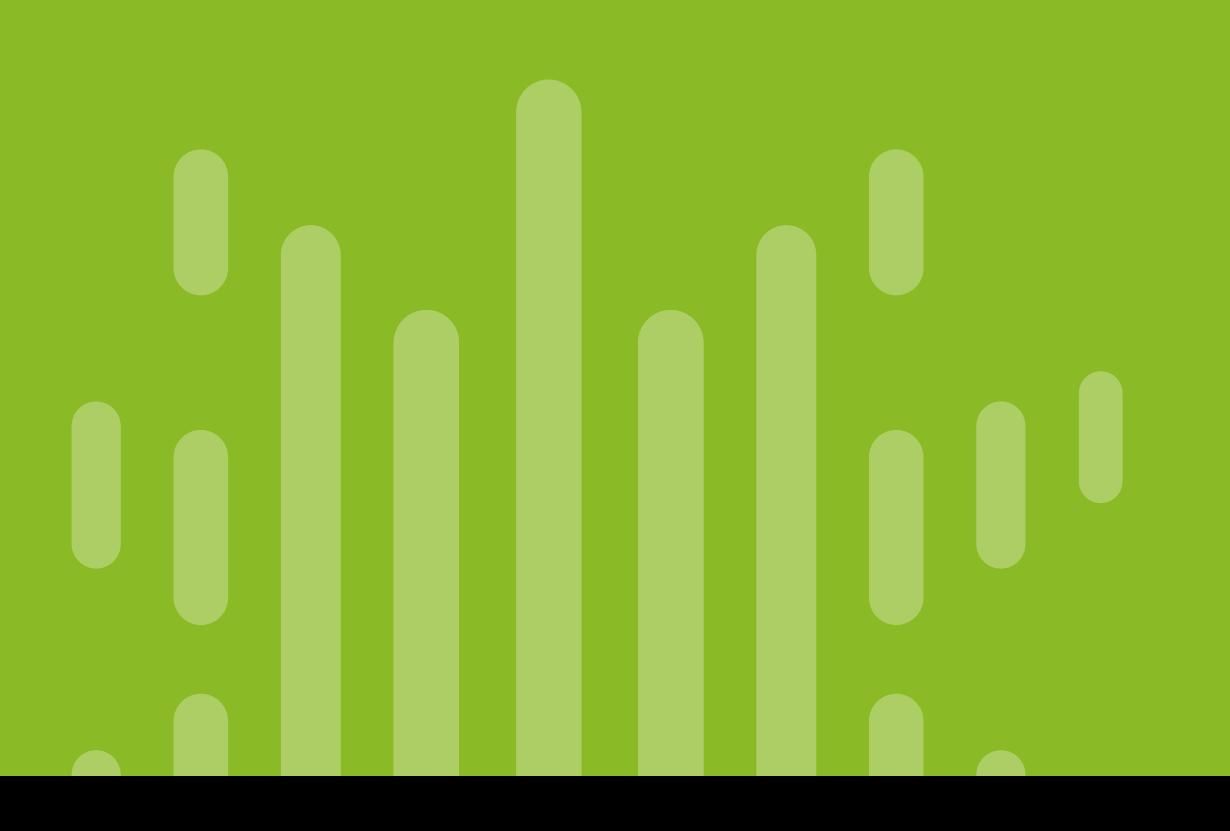

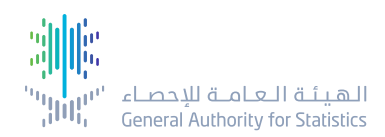

#### **Us Contact 3.**

#### **2.1 Communication Channels**

This page includes GASTAT's communication channels:

- Telephone number
- Email address

#### **Information**

This page offers another way to contact the General Authority for Statistics by providing required information. The user can fill out the form with a message/inquiry and send it to GASTAT.

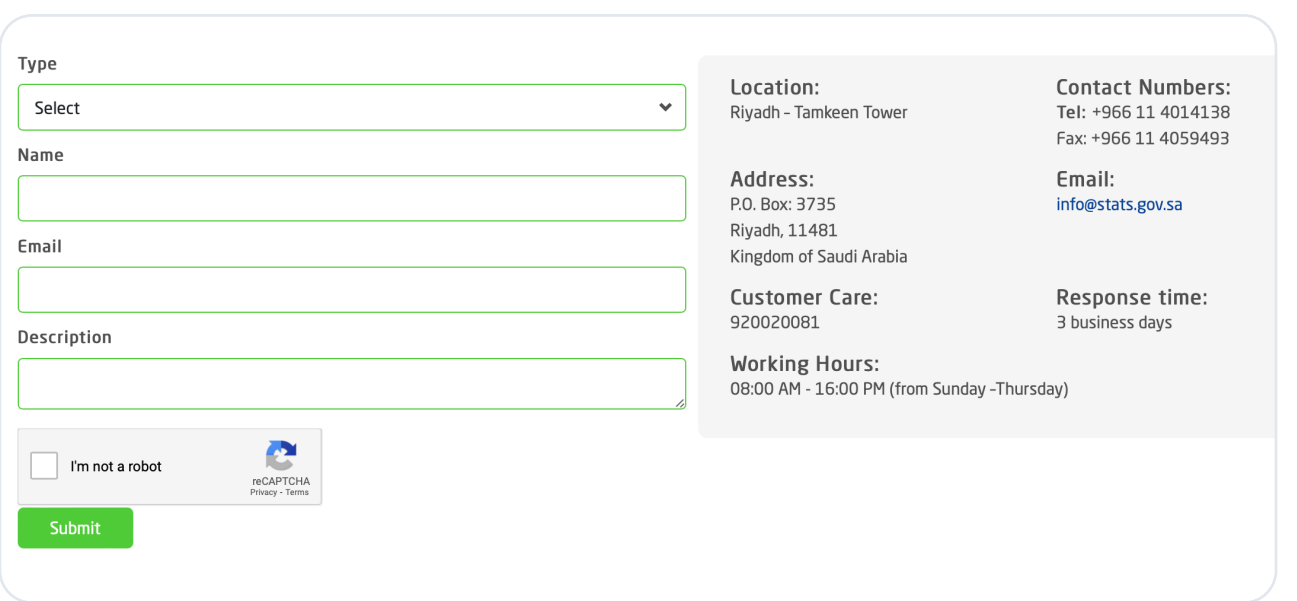

#### Figure 9 - Contact us

. Fields marked with a star in the form are mandatory and must be filled out.

. The mandatory fields must be filled in order to activate the send button.

 $\begin{pmatrix} 1 \end{pmatrix}$ 

# **Other Information** 4

- Privacy Policy
- Usage Policy
- Client Satisfaction
- Social Media

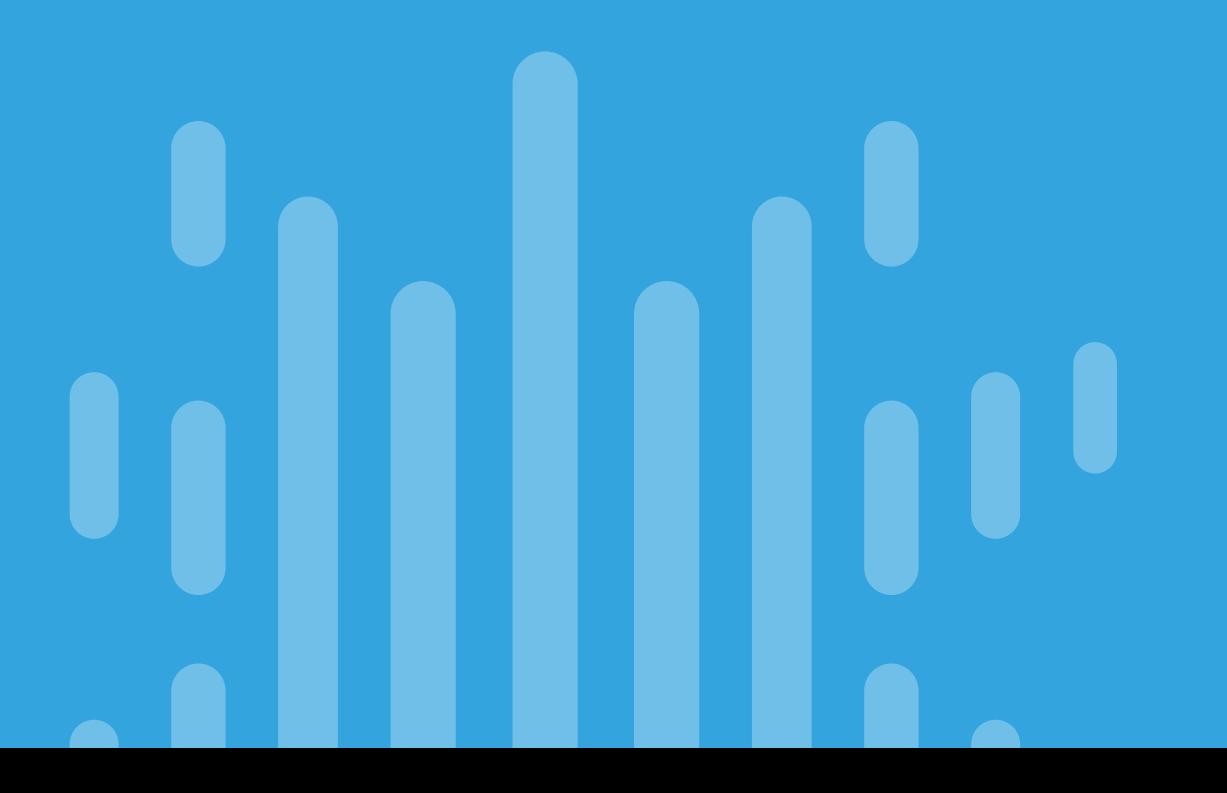

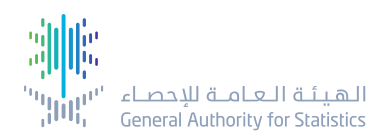

#### **4. Other Information**

#### **4.1 Privacy Policy**

The General Authority for Statistics aims to provide excellent quality service to customers, and the privacy policy has been set to help customers understand the nature of the data made available by GASTAT through the economic data platform. Users can access the privacy policy by clicking on the privacy policy link at the bottom of the main page, as shown inside the red box in the figure below.

#### **Policy Usage 4.2**

Customers who use the economic data platform of the General Authority for Statistics are subject to a usage policy. The usage policy can be accessed and reviewed by clicking on the «Usage Policy» link at the bottom of the main page.

#### **4.3 Client Satisfaction**

At the bottom of each page, there is a questionnaire for users to participate in a survey to measure their satisfaction with the service provided. The General Authority for Statistics collects these feedbacks for the purpose of improving and developing the platform.

#### **Media Social 4.4**

The homepage contains social media platform icons. Clicking on any icon will redirect the user to the General Authority for Statistics account on the selected platform.

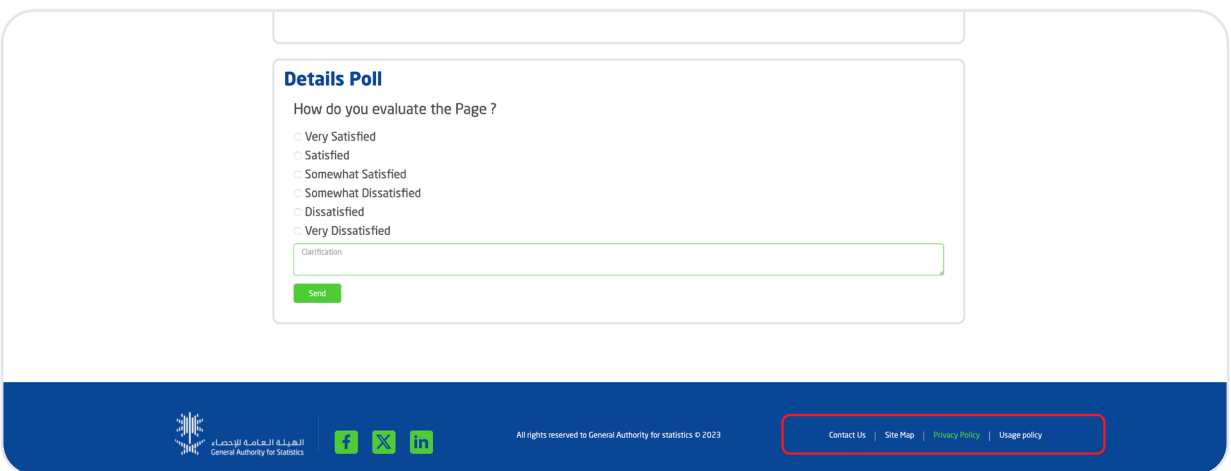

**Figure 10 - Privacy Policy** 

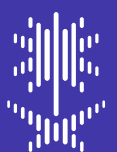

،<br>الـهـيــئــة الــعــامــة للإحصــاء<br>General Authority for Statistics

stats.gov.sa.gov.sa.gov.sa.gov.et.com/www.fatheral.gov.et.com/www.fatheral.gov.et

**Economic Platform User Manual** 2024